## Transfer Data from CI-340 to PC:

1. Connect the CI-340 to the computer and power it on.

2. Create a driver for the CI-340, using the inf-wizard.exe. This is located in the **libusb-win32 bin 1.2.6.0** folder on the software cd or can be downloaded a[t http://sourceforge.net/projects/libusb](http://sourceforge.net/projects/libusb-win32/files/libusb-win32-releases/1.2.6.0/libusb-win32-bin-1.2.6.0.zip/download)[win32/files/libusb-win32-releases/1.2.6.0/libusb-win32-bin-1.2.6.0.zip/download](http://sourceforge.net/projects/libusb-win32/files/libusb-win32-releases/1.2.6.0/libusb-win32-bin-1.2.6.0.zip/download)

a. Double-click on the inf-wizard.exe to star the driver creation wizard.

b. Click "run" to run the application even though the publisher could not be verified.

c. Now, in the inf-wizard application, click "Next" after making sure the CI-340 is connected to the computer and powered on.

d. Select the correct device from the list. The Vendor ID is 0x0425 and the product ID is 0x0500. The device description may say "CI-340". Select the 340 from the list and click "Next."

e. Change the Device name to CI-340 if it is not already so. Click "Next" after configuring the device.

f. You will be prompted to save the CI-340.inf file. Remember where you save the file-this is the driver for the CI-340.

g. After saving the file, in the inf-wizard, click the "Install Now" button to install the driver you just created.

h. Click "Yes" to allow an unknown publisher to make changes on the computer.

i. Click "Install this driver software anyway" when windows can't verify the publisher.

j. The installation process can take a few minutes to complete. When it is successful, click "Okay."

3. Now, install and open the data transfer software by double-clicking the C340dfv6010.exe. The application to download data from the CI-340 can be found on the web at [http://cid-inc.com/support/ci-](http://cid-inc.com/support/ci-340-support/340software)[340-support/340software](http://cid-inc.com/support/ci-340-support/340software)

a. If the publisher cannot be verified, click to Run the application anyway.

b. In the software application "CID Download Data from CI-340", click "File" and "Open" to see the files on the CI-340.

c. Select the files from the list to transfer to the computer and click "Open."

d. Save the file to your computer and re-open it with a spreadsheet program such as Microsoft Excel. The file type will be .csv or comma separated value.

With **Windows 8**, the driver signature enforcement may need to be disabled to connect the CI-340 to the PC. For instructions, please visit: [http://www.howtogeek.com/167723/how-to-disable-driver](http://www.howtogeek.com/167723/how-to-disable-driver-signature-verification-on-64-bit-windows-8.1-so-that-you-can-install-unsigned-drivers/)[signature-verification-on-64-bit-windows-8.1-so-that-you-can-install-unsigned-drivers/](http://www.howtogeek.com/167723/how-to-disable-driver-signature-verification-on-64-bit-windows-8.1-so-that-you-can-install-unsigned-drivers/)

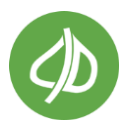